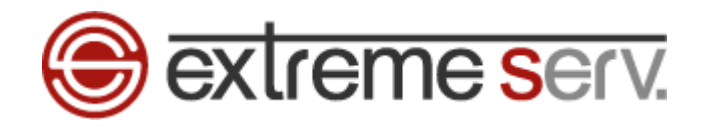

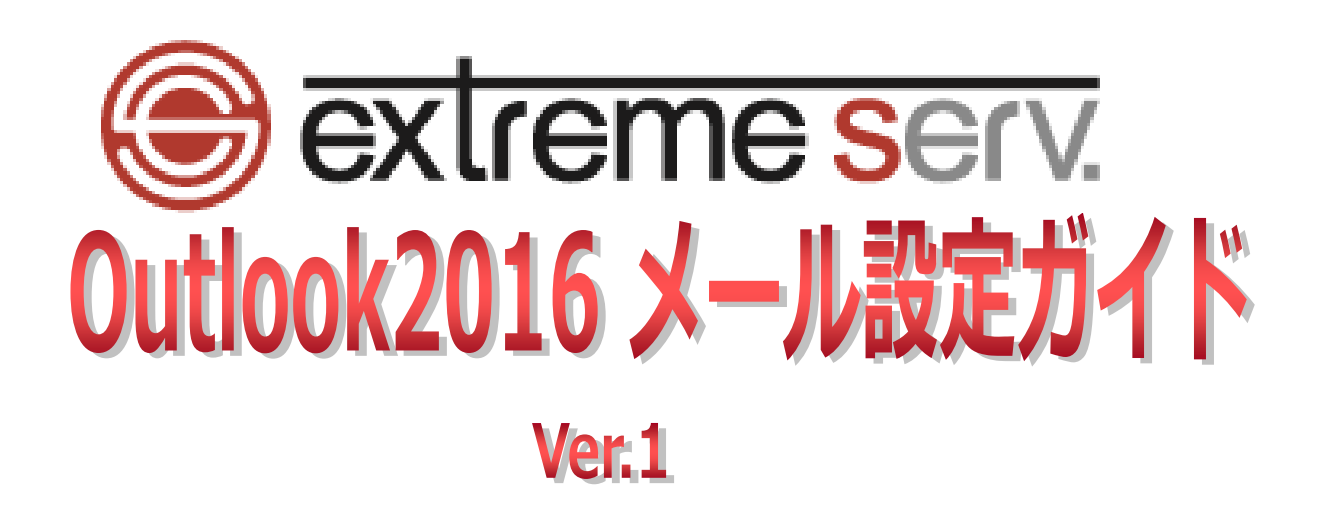

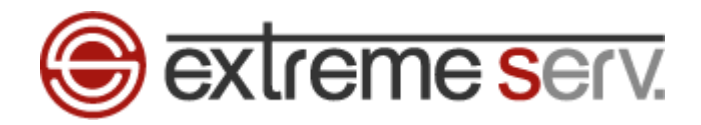

# 目次

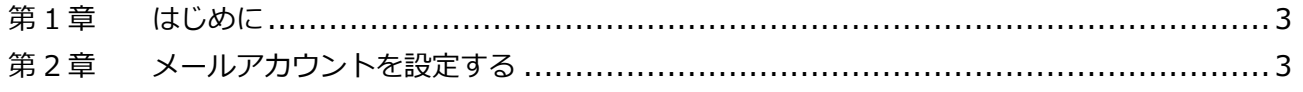

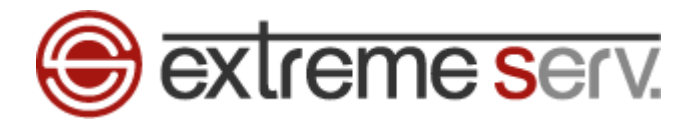

### 第1章 はじめに

<span id="page-2-1"></span><span id="page-2-0"></span>このガイドでは「Outlook2016」の設定方法をご案内いたします。

## 第2章 メールアカウントを設定する

「Outlook 2016」を起動後、「Outlook 2016 へようこそ」の画面が表示されましたら、「次へ」をクリックします。 Microsoft Outlook 2016 へようこそ  $\times$ Outlook 2016 へようこそ Outlookは、メール、予定表、連絡先、タスクの管理に役立つ強力な機能を備えています。 使ってみましょう。次のステップでは、電子メールアカウントを追加します。 1. クリッ < 戻る(B) <mark>次へ(N) ></mark> キャンセル

1.

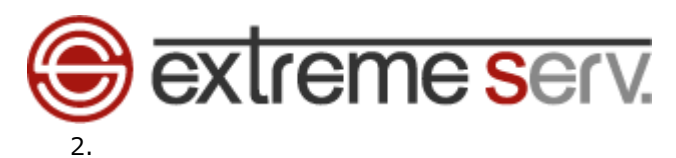

「電子メールアカウントの追加」で「電子メールアカウントに接続するように Outlook を設定しますか?」が表示され ましたら、「はい」を選択後、「次へ」をクリックします。

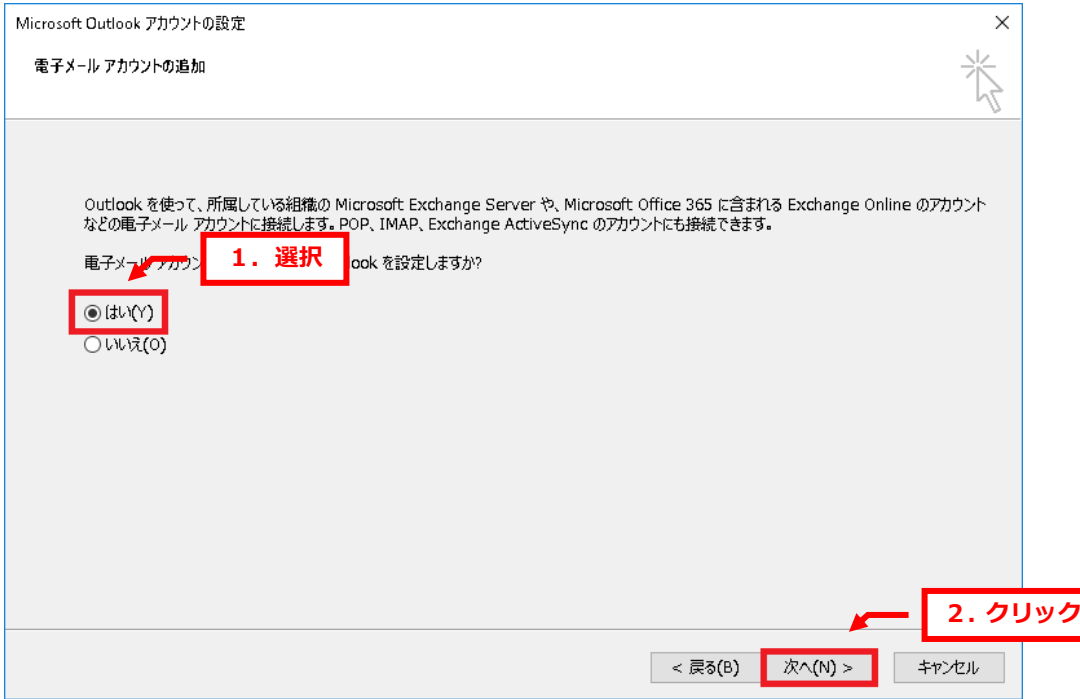

3.

「自動アカウントセットアップ」が表示されましたら、「自分で電子メールやその他のサービスを使うための設定をする (手動設定)(M)」を選択後、「次へ」をクリックします。

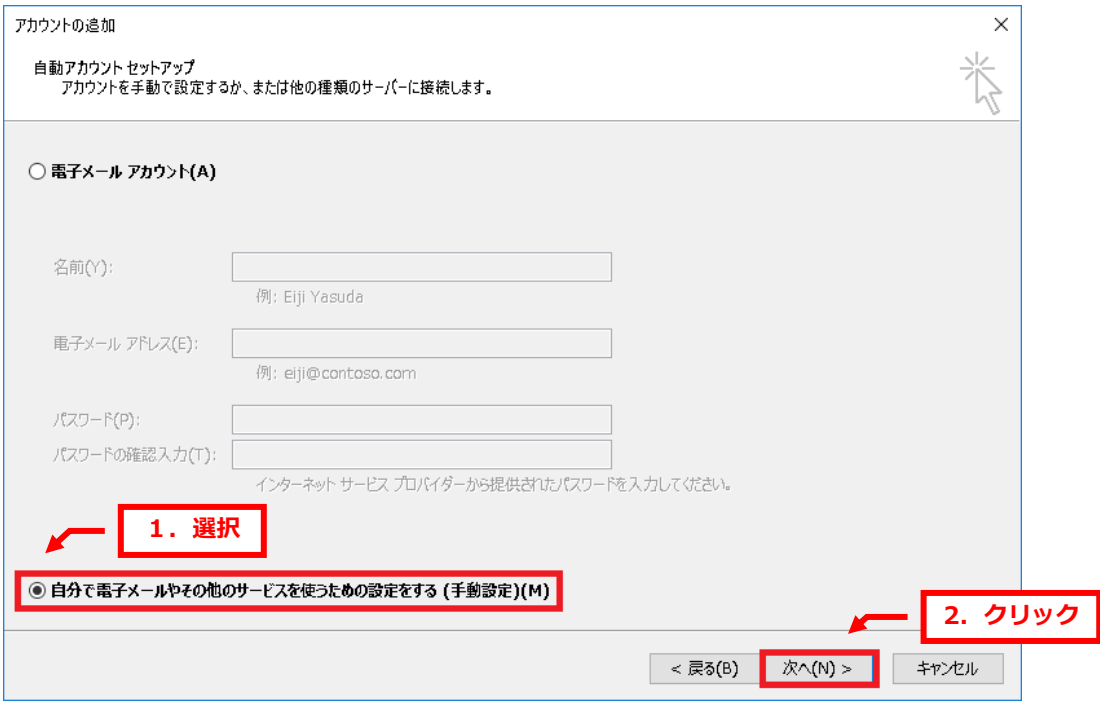

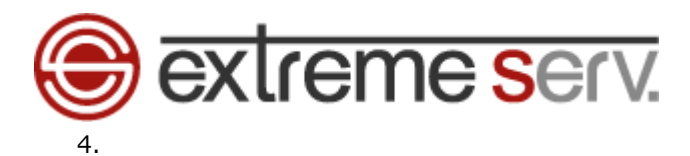

「POP または IMAP」を選択後、「次へ」をクリックします。

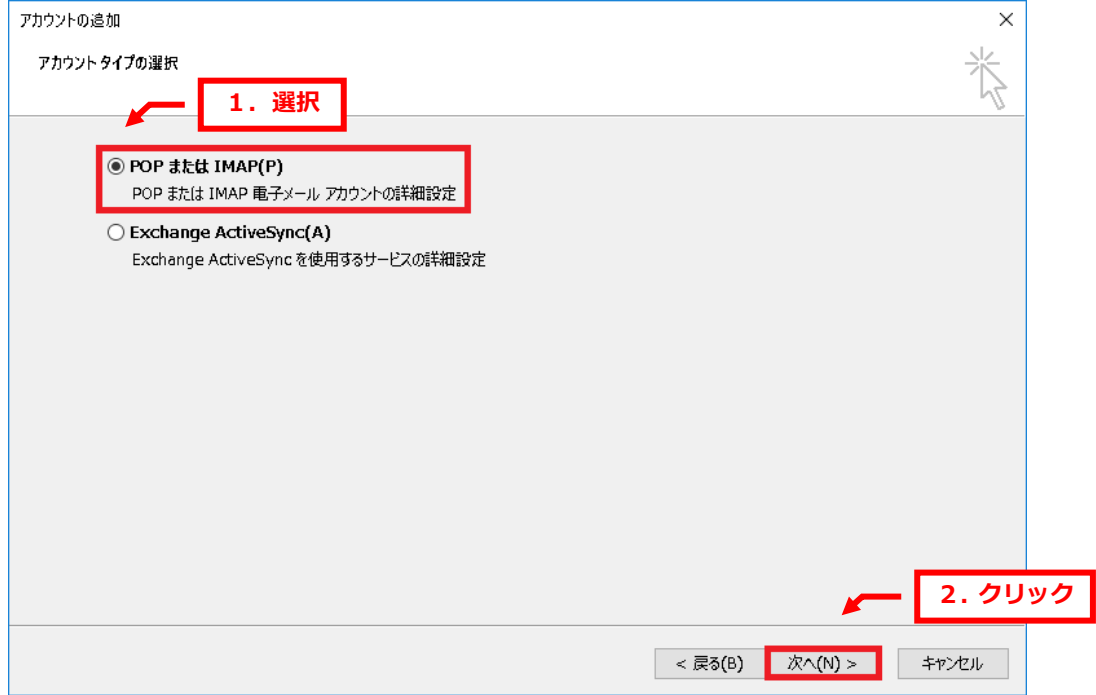

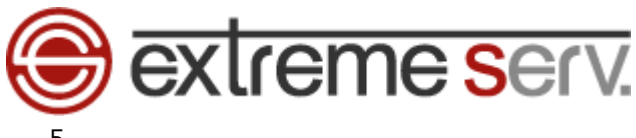

5.

下記項目を入力後、「詳細設定」をクリックします。

- ■ユーザー情報
	- ・名前:差出人のお名前を入力します
	- ・電子メールアドレス:設定されるメールアドレスを入力します
- ■サーバー情報
	- ・アカウントの種類:POP3 を選択します
	- ・受信メールサーバー:mail.お客様ドメイン
	- ・送信メールサーバー:mail.お客様のドメイン

```
※ここでは例として「mail.cs.denet.support」と入力しています
```
- ■メールサーバーへのログオン情報
	- ・アカウント名:設定されるメールアドレスを入力します
		- ※ここでは例として「denet@cs.denet.support」と入力しています
	- ・パスワード:メールのパスワードを入力します
	- ・パスワードを保存する:チェックを入れます
	- ・メールサーバーがセキュリティで保護されたパスワード認証(SPA)に対応している場合には チェックボックスをオンにしてください:チェックは入れません

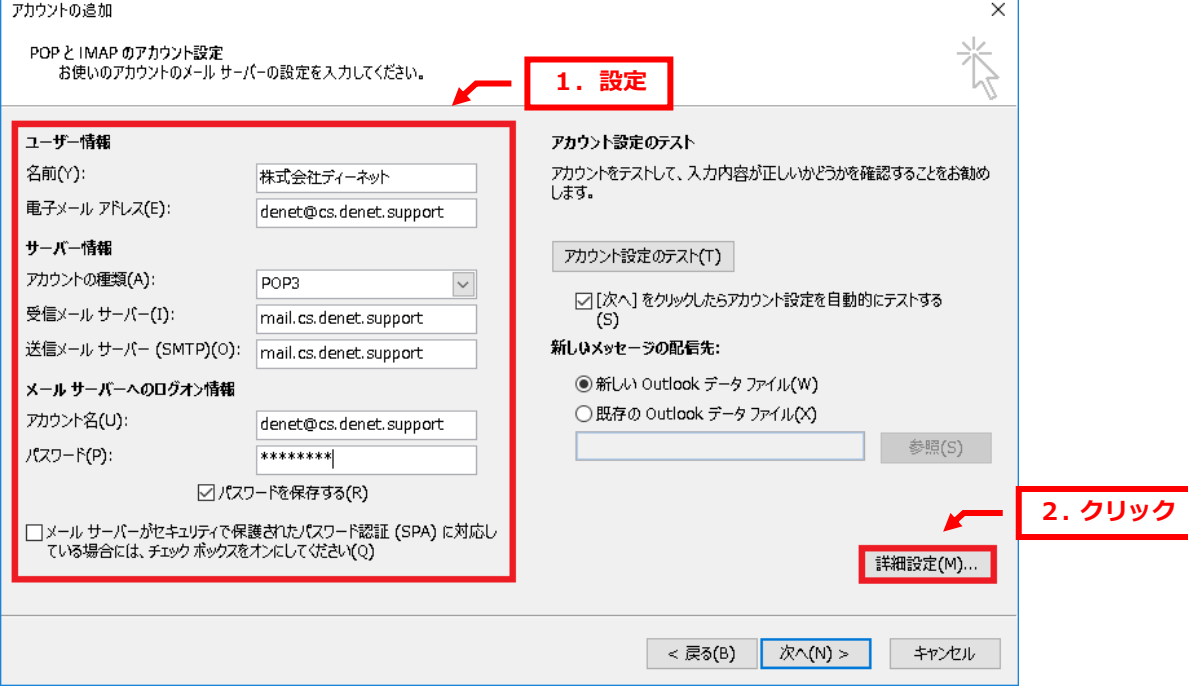

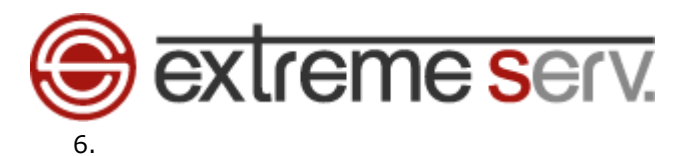

「インターネット電子メール設定」が表示されましたら、「送信サーバー」をクリックします。

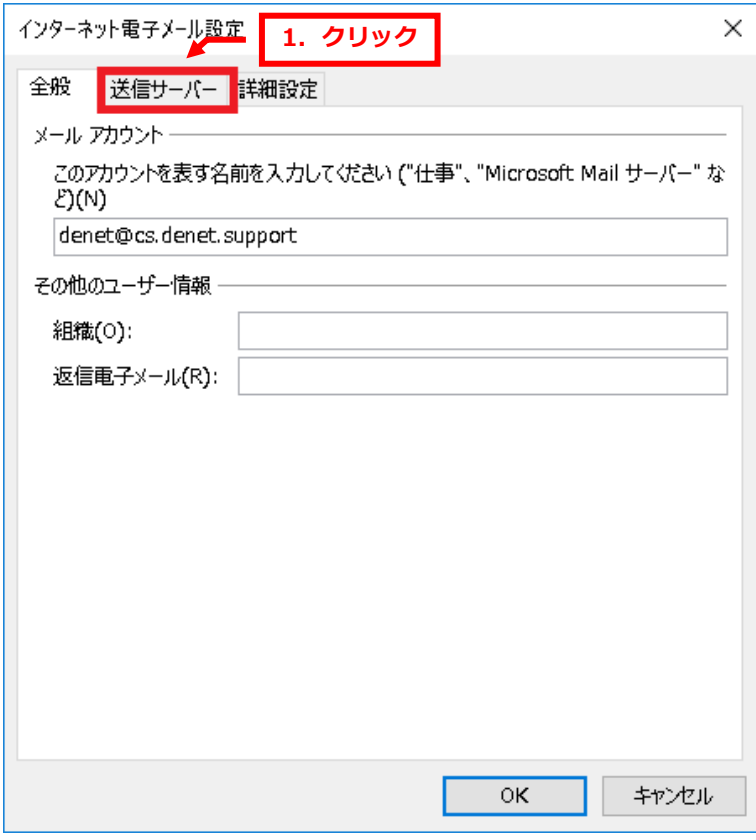

7.

「送信サーバー(SMTP)は認証が必要」にチェックを入れて、「詳細設定」をクリックします。

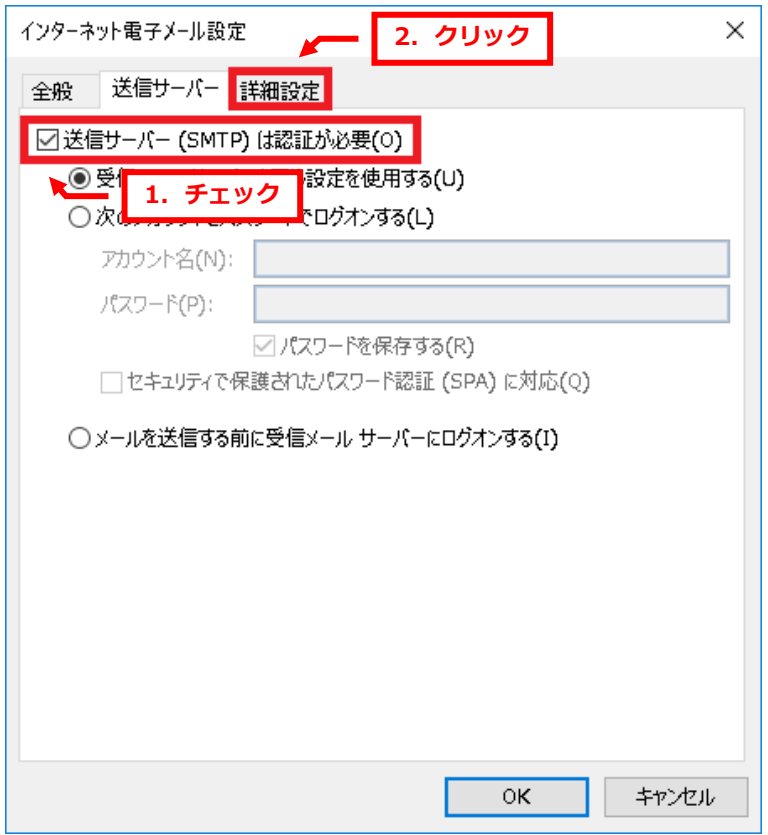

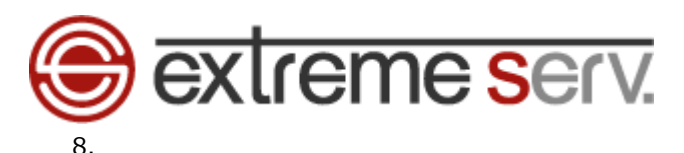

送信サーバーを「25」から「587」に変更後、「OK」をクリックします。

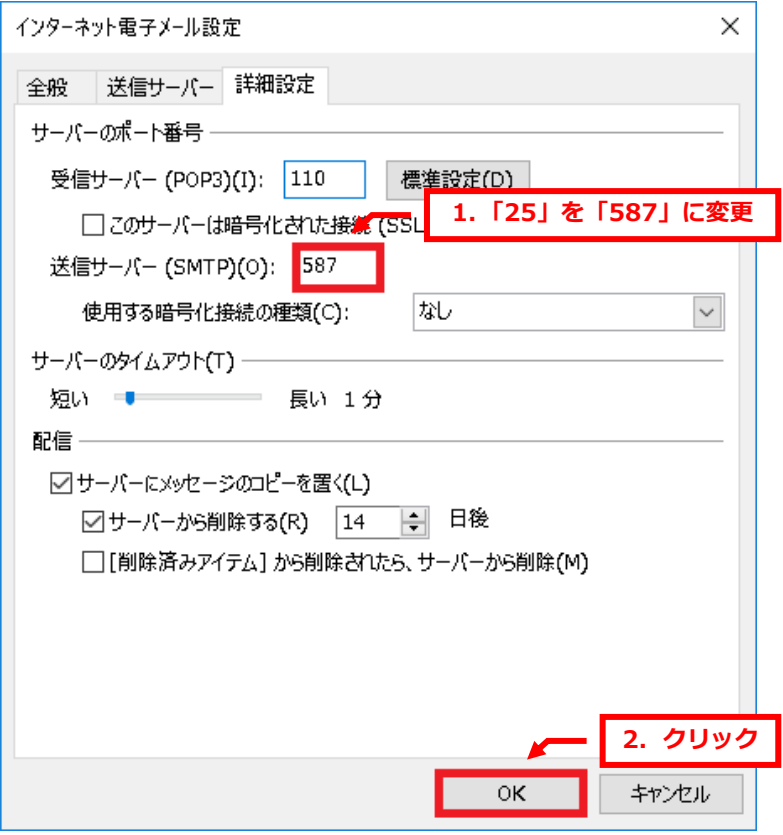

9.

「POP と IMAP のアカウント設定」に戻りましたら、「次へ」をクリックします。

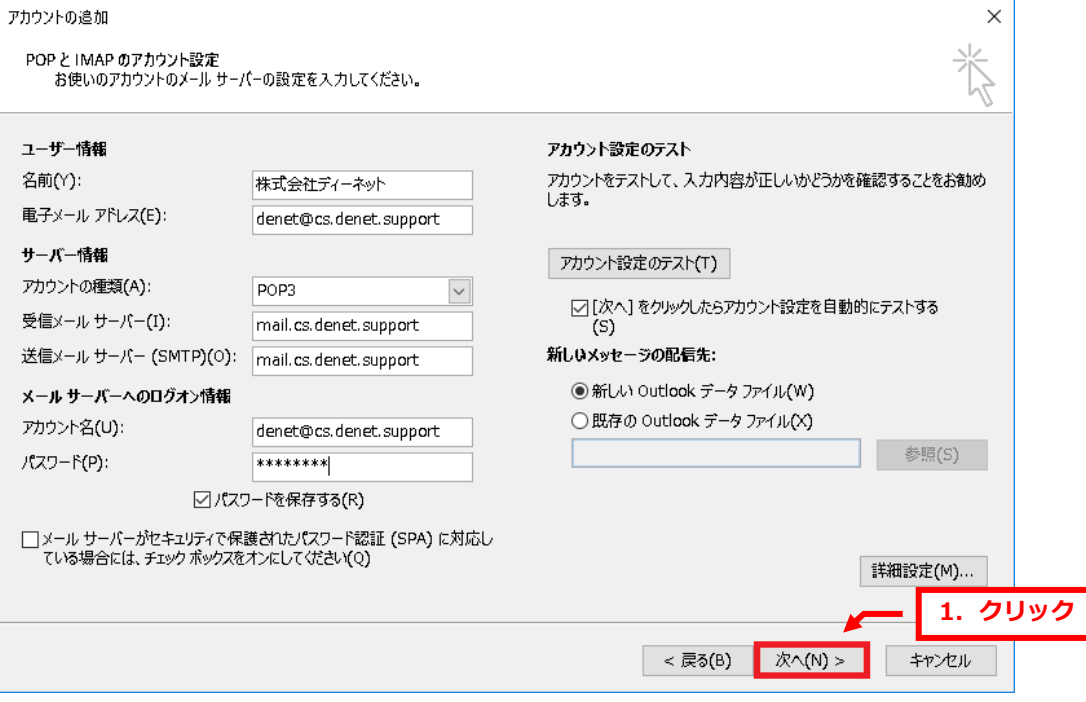

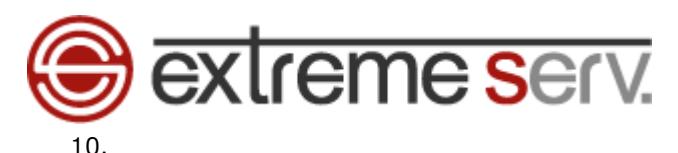

#### 送受信テストがはじまり、完了しましたら、「閉じる」をクリックします。 ※設定に誤りがありますと、完了せずにエラーになります。その場合は設定の見直しをお願いいたします。

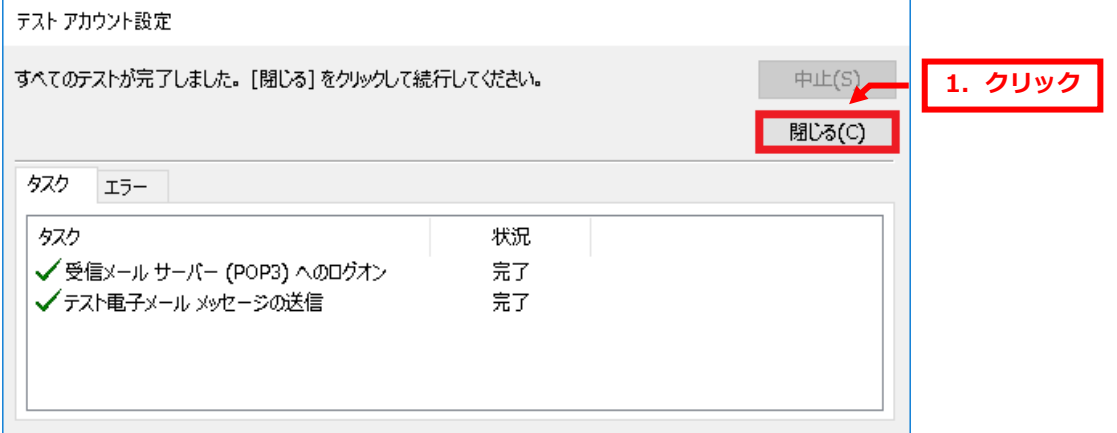

#### 11.

#### 「すべて完了しました」が表示されましたら、「完了」をクリックします。

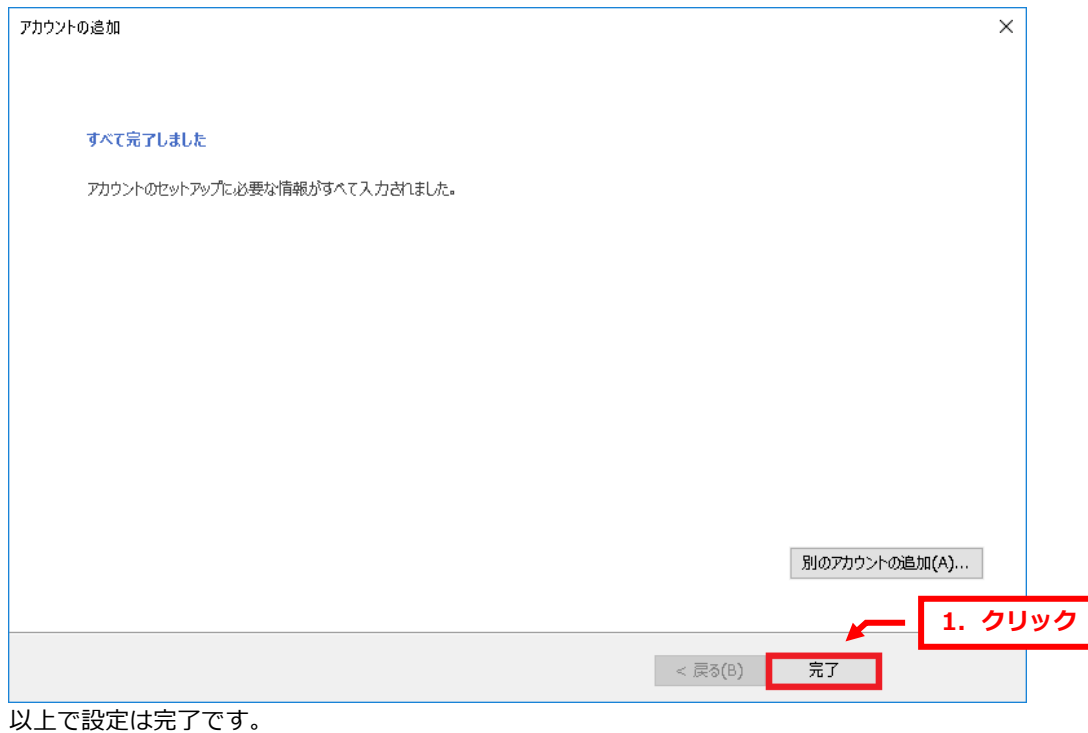

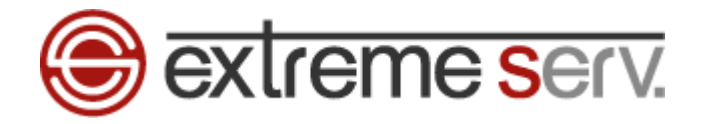

#### ご注意

- 本書の内容の一部または全部の無断転載を禁じます。
- 本書の内容は予告無く変更することがあります。
- 本書内で使用している画面キャプチャーはお客様の環境によって異なる場合があります。
- 「extremeserv.」のロゴおよび名称は株式会社ディーネットの商標です。
- その他の商品名、会社名は各社の商標または登録商標です。

2016 年 10 月 第 1 版発行 編集著作 株式会社ディーネット

〔お問い合わせ先〕 株式会社ディーネット 〒**541-0041** 大阪府大阪市中央区北浜 **2-6-11** 北浜エクセルビル **5F** フリーダイヤル:**0120-3889-80**(受付時間:平日 **9:00**~**18:00**) ※土日祝除く **FAX**:**0120-3889-40 URL**:**http://extremeserv.net/ e-mail**:**info@denet.co.jp**